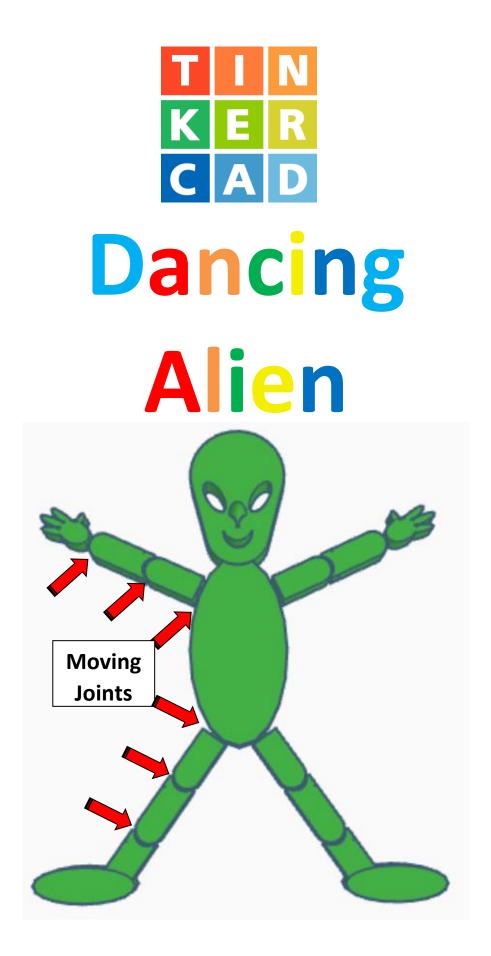

## Contents:

| Cover1             |
|--------------------|
| Table of Contents2 |
| Alien Head3        |
| Head 3             |
| Mouth4             |
| Eyes8              |
| Nose11             |
| Body15             |
| Legs28             |
| Arms48             |
| References64       |
| Tool Guide66       |

#### **Disclaimer:**

Locations of objects move on a regular basic in TinkerCAD. Although locations of objects are stated, that is the location at the time of publication. This publication has no association with TinkerCAD and does not control when TinkerCAD moves objects.

To accommodate for objects moving locations, it is suggested to add the most used objects to "Favorites". This acts as a shortcut to the object no matter where it is moved to. To add objects to Favorites, hover the mouse over the object and in the upper right corner, an outlined star will appear. Click on the star changing it to yellow in color. The object will now appear in the Favorites area.

# Alien Head:

## Head:

Bring in a Circular Trapezoid, located in Shape Generators and then All, (things in All move each time that TinkerCad adds items to All), this was last seen in the center, 24 objects down. From now on this will be called the **Head** 

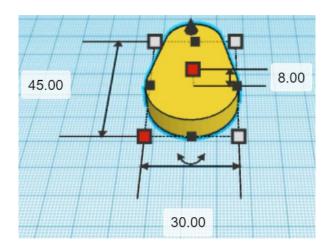

Change the dimensions to 30mm X direction, 45mm Y direction, and 8mm Z direction.

Go to TOP LEFT FRONT view for rotations

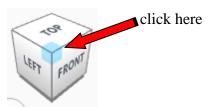

Rotate the <u>Head</u> clockwise 180 degrees in XY plane.

Before

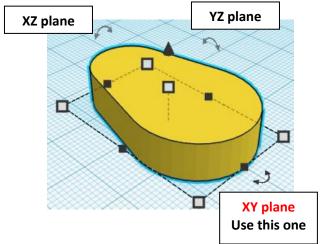

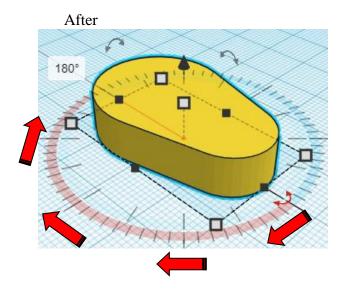

## Mouth:

Bring in a Round Roof, located in Basic Shapes on the right 3 shapes down. From now on this will be called the **mouth.** 

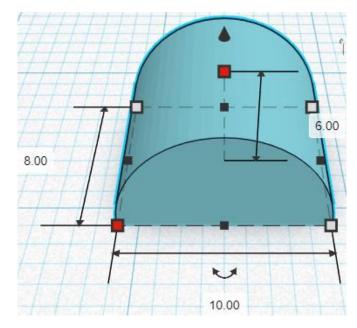

Change the dimensions to 10mm X direction, 8mm Y direction, and 6mm Z direction.

Go to TOP LEFT FRONT view for rotations

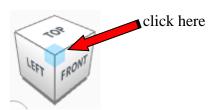

Rotate the Mouth clockwise 90 degrees in YZ plane.

Before YZ plane Use this one

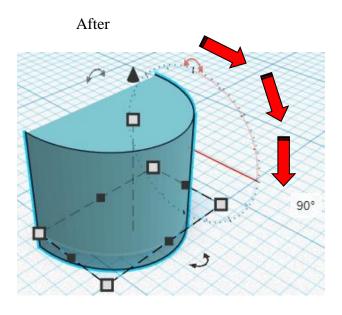

## Set on Workplane:

Select the Mouth and type "d" to set the Large Gear on the work plane.

Before

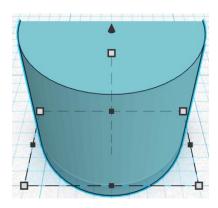

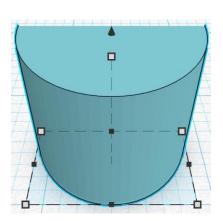

**Duplicate** <u>Mouth</u> 1 time The duplicate mouth will be called **Mouth Cutout** 

**Move** <u>Mouth Cutout</u> (Must be in home view for this to work!) move back in positive Y direction 3mm

Hint: Select Mouth Cutout and push up arrow key 3 times.

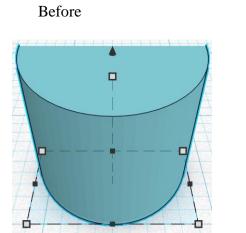

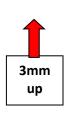

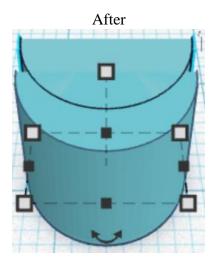

**Change** <u>Mouth Cutout</u> to **Hole** by selecting <u>Mouth Cutout</u> and typing "h".

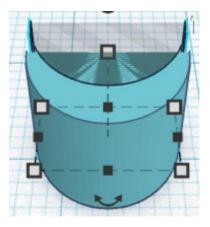

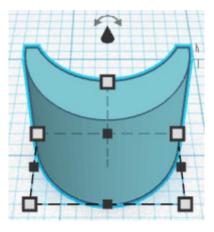

**Group** Mouth Cutout and Mouth From now on this will be called the **Mouth** 

**Change** <u>Mouth</u> to **Hole** by selecting <u>Mouth</u> and typing "h".

#### Align Head and Mouth

centered in X direction, front of Y direction, and bottom of Z direction.

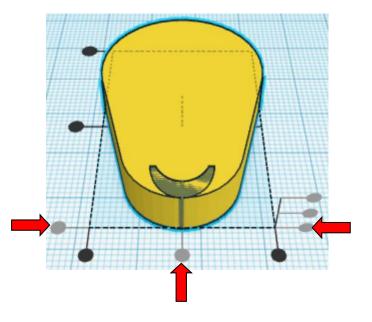

**Move** <u>Head</u> (Must be in home view for this to work!) move forward in negative Y direction 5mm

Hint: Select <u>Head</u> and push down arrow key 5 times.

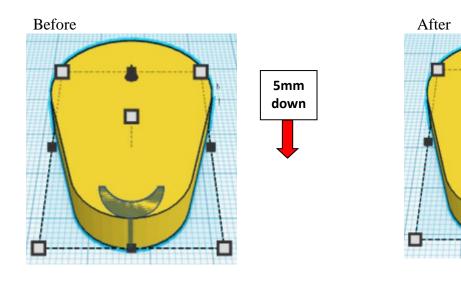

**Group** <u>Head</u> and <u>Mouth</u> From now on this will be called the **Head** 

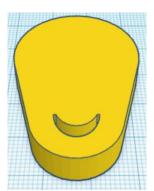

## Eyes:

Bring in a Cylinder, located in Basic Shapes on the left 2 shapes down. From now on this will be called the **Left Eye.** 

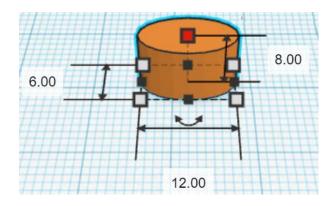

Change the dimensions to 12mm X direction, 6mm Y direction, and 8mm Z direction.

Go to TOP LEFT FRONT view for rotations

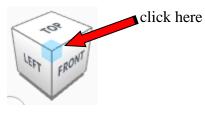

Rotate the Left Eye clockwise 60 degrees in XY plane.

#### Before

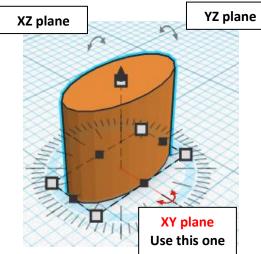

After

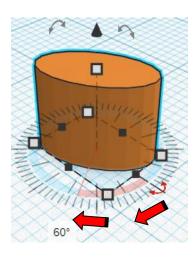

#### **Duplicate** Left Eye 1 time From now on this will be called the **Right Eye**

Flip Right Eye in X direction.

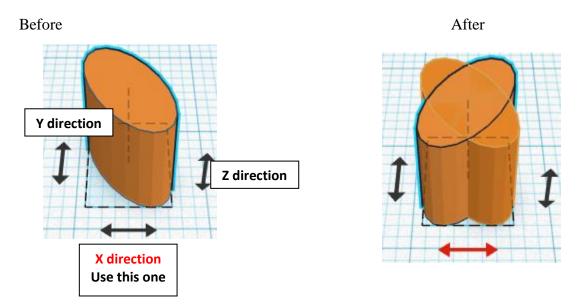

**Move** <u>Right Eye</u> (Must be in home view for this to work!) move right in positive X direction 15mm

Hint: Select <u>Right Eye</u> and push right arrow key 15 times.

Or

Select <u>Right Eye</u> and hold down shift and push right arrow key 1 time. Then release shift and push right arrow key 5 more times.

Before

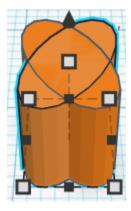

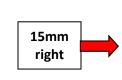

After

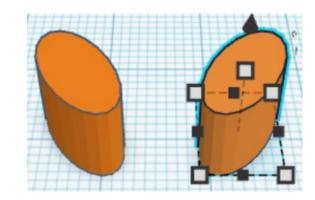

**Group** Left Eye and Right Eye From now on this will be called the **Eyes** 

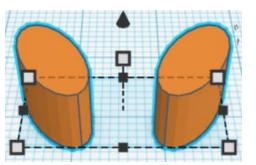

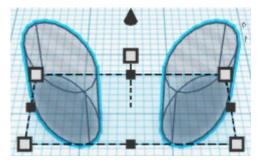

**Change** <u>Eyes</u> to **Hole** by selecting <u>Eyes</u> and typing "h".

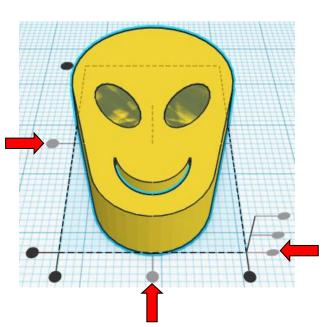

Align Head and Eyes

centered in X direction, centered of Y direction, and bottom of Z direction.

**Group** <u>Head</u> and <u>Eyes</u> From now on this will be called the **Head** 

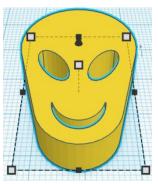

#### Nose:

Bring in a Paraboloid, located in Basic Shapes on the right 5 shapes down. From now on this will be called the **Nose.** 

16.00

Change the dimensions to 10mm X direction, 16mm Y direction, and 11mm Z direction.

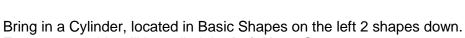

From now on this will be called the Left Nose Cutout.

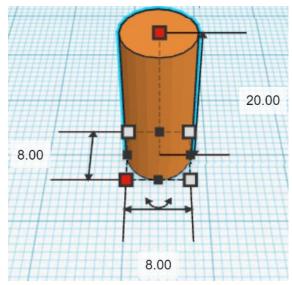

10.00

11.00

Change the dimensions to 8mm X direction, 8mm Y direction, and 20mm Z direction.

Duplicate Left Nose Cutout 1 time From now on this will be called the **Right Nose Cutout**  **Move** <u>Right Nose Cutout</u> (Must be in home view for this to work!) move right in positive X direction 8mm

Hint: Select <u>Right Nose Cutout</u> and push right arrow key 8 times.

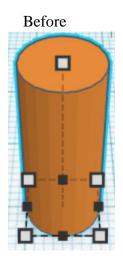

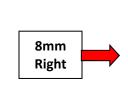

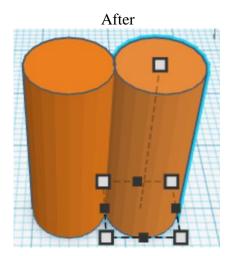

**Group** Left Nose Cutout and Right Nose Cutout From now on this will be called the **Nose Cutout** 

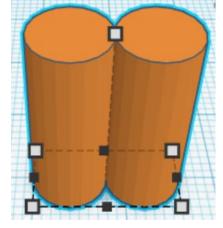

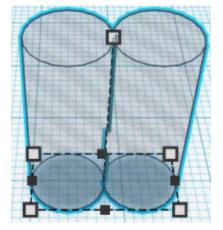

**Change** <u>Nose Cutout</u> to **Hole** by selecting <u>Nose Cutout</u> and typing "h".

#### Align Nose and Nose Cutout

centered in X direction, front of Y direction, and bottom of Z direction.

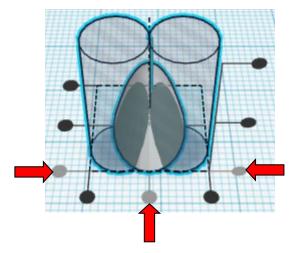

#### **Group** <u>Nose</u> and <u>Nose Cutout</u> From now on this will be called the **Nose**

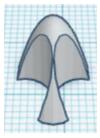

## Align Head and Nose

centered in X direction, centered of Y direction, and bottom of Z direction.

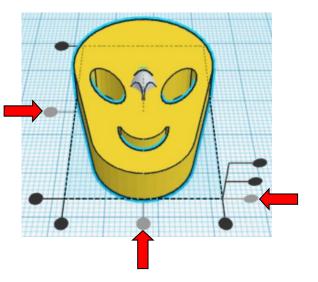

**Move** <u>Nose</u> (Must be in home view for this to work!) move forward in negative Y direction 6mm

Hint: Select <u>Nose</u> and push down arrow key 6 times.

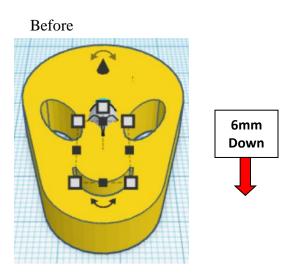

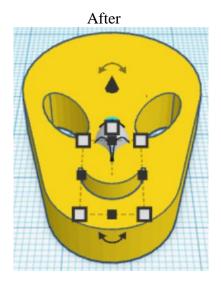

**Group** <u>Head</u> and <u>Nose</u> From now on this will be called the **Head** 

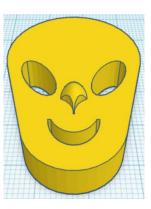

## Body:

Bring in a Cylinder, located in Basic Shapes on the left 2 shapes down. From now on this will be called the **Body**.

60.00

层

7.00

Change the dimensions to 30mm X direction, 60mm Y direction, and 7mm Z direction.

Bring in a Cylinder, located in Basic Shapes on the left 2 shapes down. From now on this will be called the **Hip Cutout 1.** 

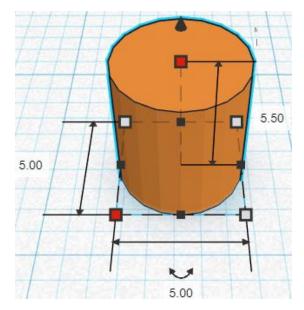

Change the dimensions to 5mm X direction, 5mm Y direction, and 5.5mm Z direction. Bring in a Sphere, located in Basic Shapes on the center 2 shapes down. From now on this will be called the **Hip Cutout 2**.

Change the dimensions to 6.5mm X direction, 6.5mm Y direction, and 5mm Z direction.

### Align Hip Cutout 1 and Hip Cutout 2

centered in X direction, centered of Y direction, and centered of Z direction.

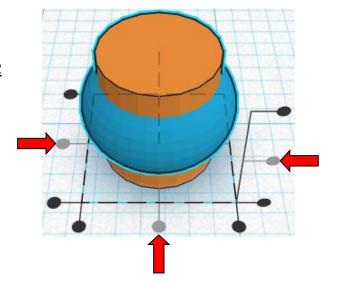

**Group** <u>Hip Cutout 1</u> and <u>Hip Cutout 2</u> From now on this will be called the **Hip Cutout** 

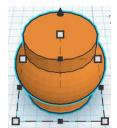

Bring in a Roof, located in Basic Shapes on the left 3 shapes down. From now on this will be called the **Hip Cutout 3**.

4.00

Change the dimensions to 12mm X direction, 4mm Y direction, and 8mm Z direction.

Go to TOP LEFT FRONT view for rotations

Rotate the <u>Hip Cutout 3</u> counter-clockwise 90 degrees in YZ plane.

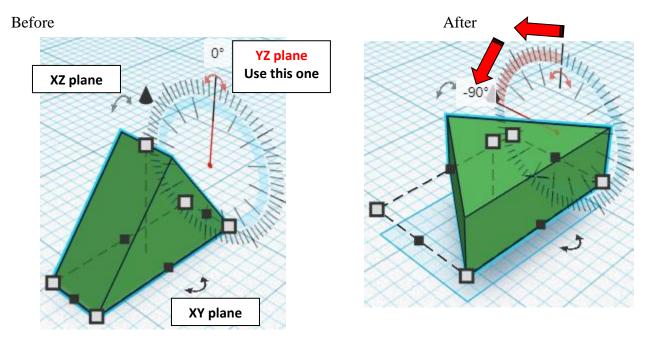

~3

LEFT

FRONT

8.00

12.00

click here

## Align Hip Cutout and Hip Cutout 3

centered of X direction, back of Y direction, and bottom of Z direction.

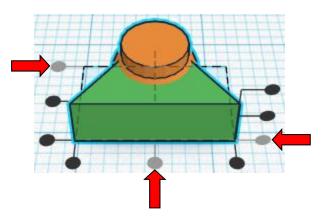

**Move** <u>Hip Cutout 3</u> (Must be in home view for this to work!) move down in negative Y direction 2mm

Hint: Select <u>Hip Cutout 3</u> and push down arrow key 2 times.

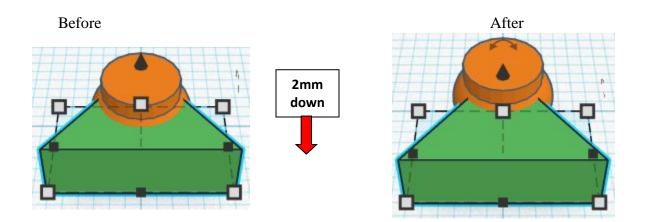

**Group** <u>Hip Cutout</u> and <u>Hip Cutout 3</u> From now on this will be called the **Hip Cutout** 

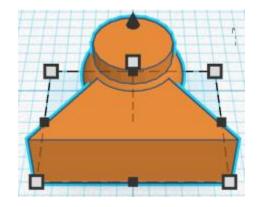

#### Duplicate Hip Cutout 2 time

From now on this will be called the **Leg Joint Cutout** And From now on this will be called the **Shoulder Cutout** 

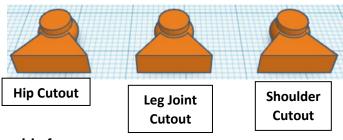

# Set the Leg Joint Cutout and Shoulder Cutout off to the side for now. They will get used later.

Go to TOP LEFT FRONT view for rotations

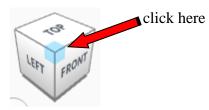

Rotate the <u>Hip Cutout</u> clockwise 35 degrees in XY plane.

Before

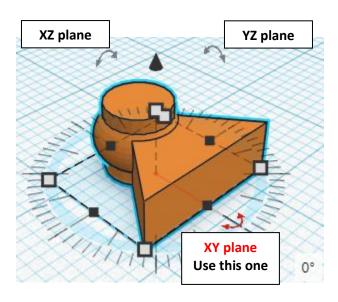

After

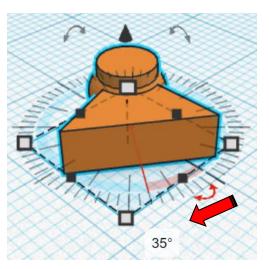

**Duplicate** <u>Hip Cutout</u> 1 time From now on this will be called the **Right Hip Cutout** 

### Flip Right Hip Cutout in X direction.

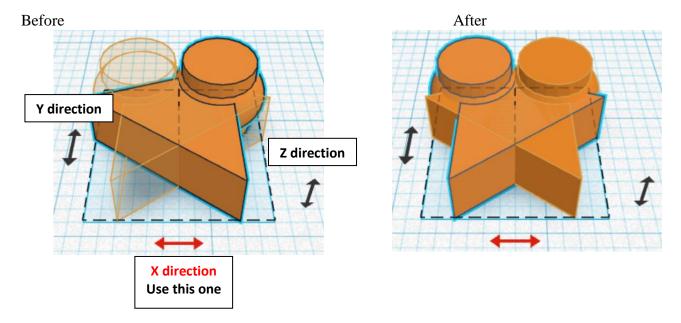

**Move** <u>Right Hip Cutout</u> (Must be in home view for this to work!) move right in positive X direction 15mm

Hint: Select <u>Right Hip Cutout</u> and push right arrow key 15 times.

or

Select <u>Right Hip Cutout</u> and hold down shift and push right arrow key 1 time. Then release shift and push right arrow key 5 more times.

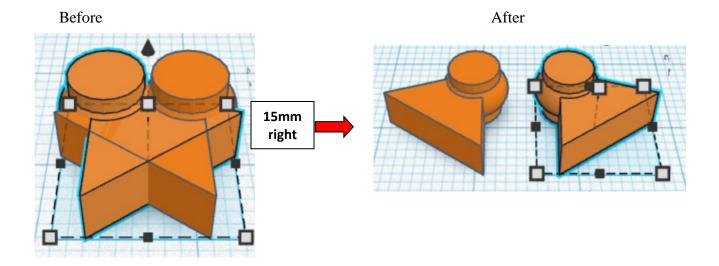

**Group** <u>Hip Cutout</u> and <u>Right Hip Cutout</u> From now on this will be called the **Hip Cutouts** 

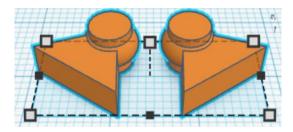

**Change** <u>Hip Cutouts</u> to **Hole** by selecting <u>Hip Cutouts</u> and typing "h".

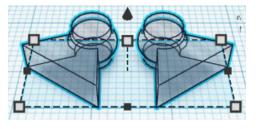

## Align Body and Hip Cutouts

centered of X direction, front of Y direction, and bottom of Z direction.

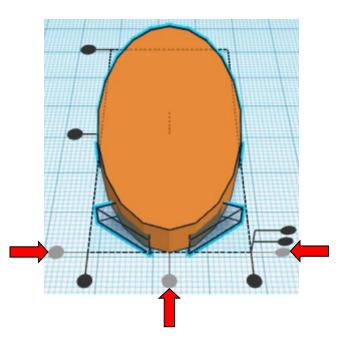

**Move** <u>Hip Cutouts</u> (Must be in home view for this to work!) move forward in negative Y direction 2mm

Hint: Select <u>Hip Cutouts</u> and push down arrow key 2 times.

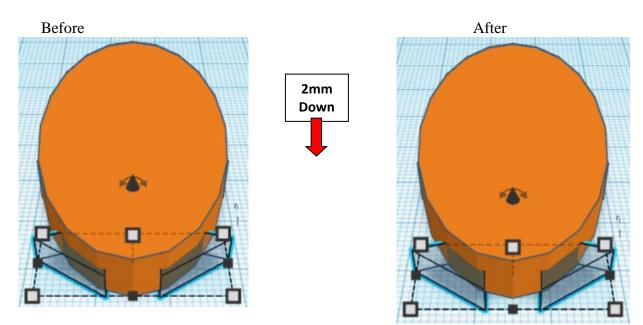

**Group** Body and <u>Hip Cutouts</u> From now on this will be called the **Body** 

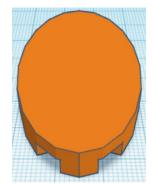

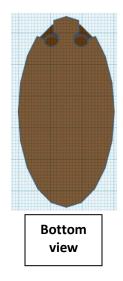

Go to TOP LEFT FRONT view for rotations

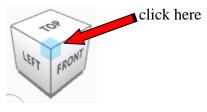

After

Rotate the Shoulder Cutout clockwise 115 degrees in XY plane.

Before

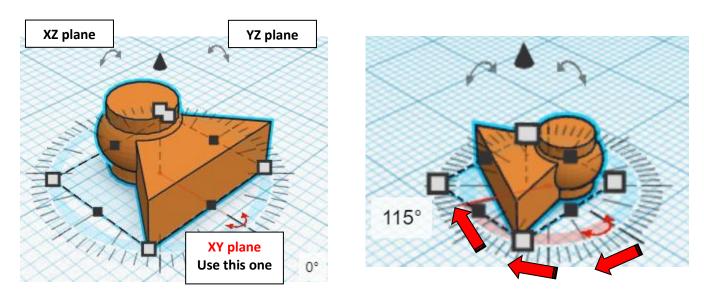

**Duplicate** <u>Shoulder Cutout</u> 1 time From now on this will be called the **Right Shoulder Cutout** 

Flip Right Shoulder Cutout in X direction.

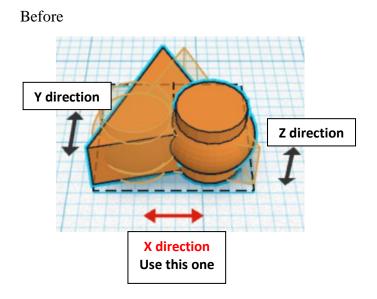

After

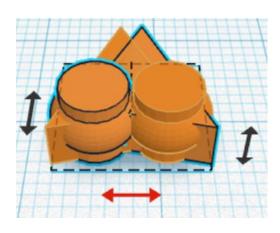

**Move** <u>Right Shoulder Cutout</u> (Must be in home view for this to work!) move right in positive X direction 21mm

Hint: Select <u>Right Shoulder Cutout</u> and push right arrow key 21 times.

or Select <u>Right Shoulder Cutout</u> and hold down shift and push right arrow key 2 time. Then release shift and push right arrow key 1 more times.

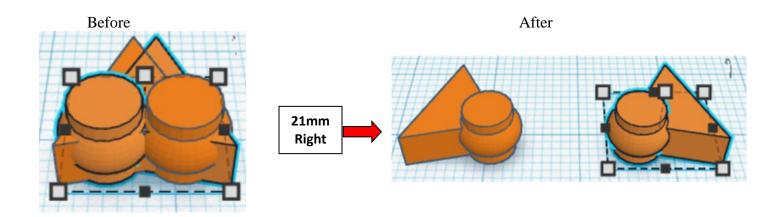

**Group** <u>Shoulder Cutout</u> and <u>Right Shoulder Cutout</u> From now on this will be called the **Shoulder Cutouts** 

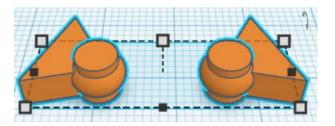

**Change** <u>Shoulder Cutouts</u> to **Hole** by selecting <u>Shoulder Cutouts</u> and typing "h".

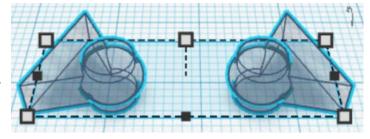

Align Body and Shoulder Cutouts

centered of X direction, back of Y direction, and bottom of Z direction.

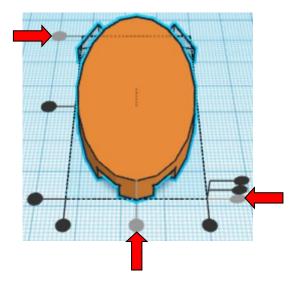

**Move** <u>Shoulder Cutouts</u> (Must be in home view for this to work!) move forward in negative Y direction 4mm

Hint: Select Shoulder Cutouts and push down arrow key 4 times.

Before

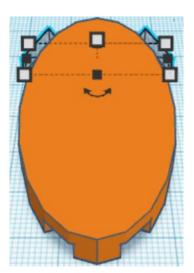

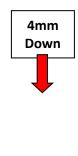

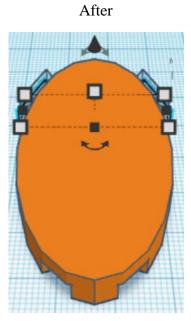

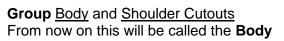

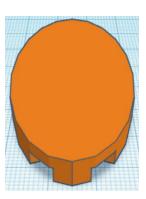

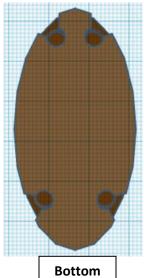

Bottom view

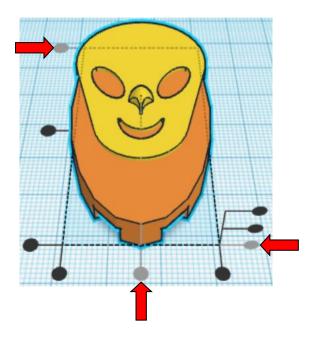

Align Body and Head

centered of X direction, back of Y direction, and bottom of Z direction. **Move** Body (Must be in home view for this to work!) move down in negative Y direction 43mm

Hint: Select <u>Body</u> and push down arrow key 43 times.

or

Select <u>Body</u> and hold down shift and push down arrow key 4 time. Then release shift and push down arrow key 3 more times.

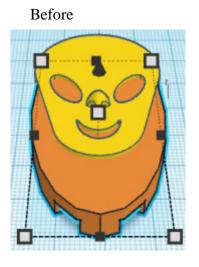

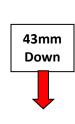

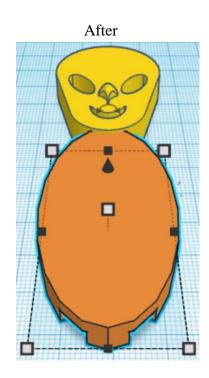

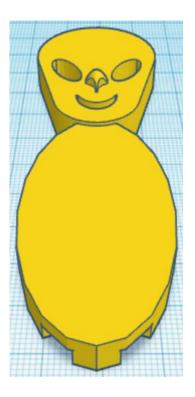

**Group** Body and Head From now on this will be called the **Body** 

## Leg:

Bring in a Box, located in Basic Shapes on the right 1 shapes down. From now on this will be called the **Leg**.

Change the dimensions to 8mm X direction, 14mm Y direction, and 6.5mm Z direction.

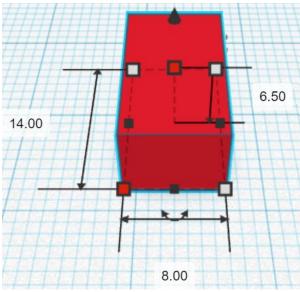

Bring in a Cylinder, located in Basic Shapes on the left 2 shapes down. From now on this will be called the **Leg Cylinder**.

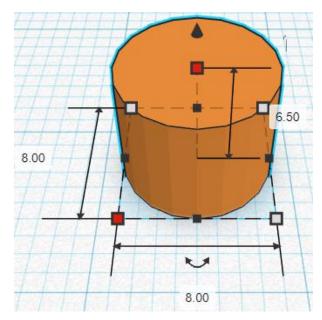

Change the dimensions to 8mm X direction, 8mm Y direction, and 6.5mm Z direction.

## Align Leg and Leg Cylinder

centered of X direction, front of Y direction, and bottom of Z direction.

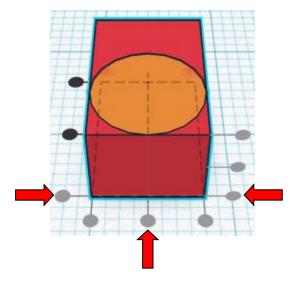

Move Leg (Must be in home view for this to work!) move up in positive Y direction 4mm

**Hint:** Select <u>Leg</u> and push up arrow key 4 times.

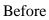

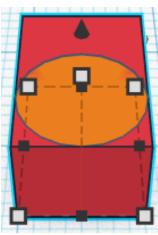

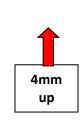

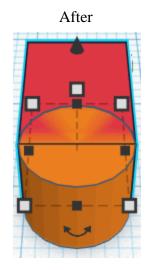

Group Leg and Leg Cylinder From now on this will be called the Leg

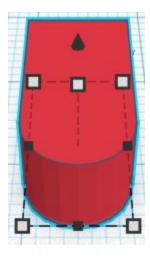

Bring in a Box, located in Basic Shapes on the right 1 shapes down. From now on this will be called the **Leg Joint**.

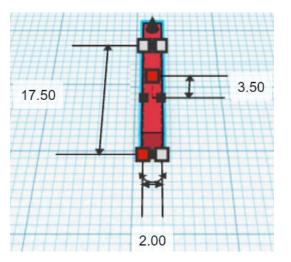

Change the dimensions to 2mm X direction, 17.5mm Y direction, and 3.5mm Z direction.

#### Align Leg and Leg Joint

centered of X direction, front of Y direction, and bottom of Z direction.

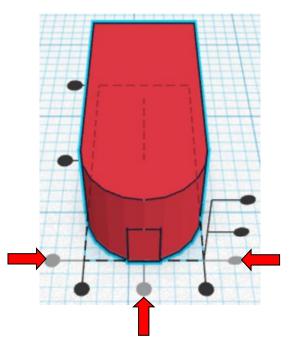

**Move** Leg (Must be in home view for this to work!) move down in negative Y direction 7mm

**Hint:** Select <u>Leg</u> and push down arrow key 7 times.

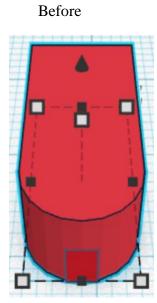

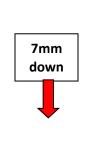

After

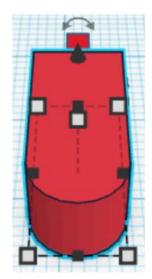

**Group** Leg and Leg Joint From now on this will be called the Leg

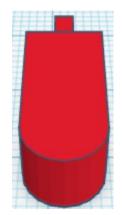

Bring in a Cylinder, located in Basic Shapes on the left 2 shapes down. From now on this will be called the **Leg Joint Cylinder.** 

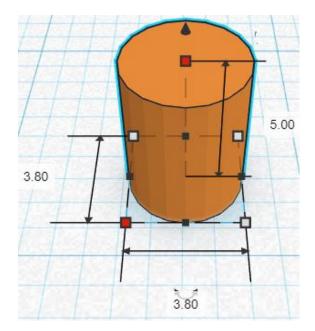

Change the dimensions to 3.8mm X direction, 3.8mm Y direction, and 5mm Z direction. Bring in a Sphere, located in Basic Shapes on the center 2 shapes down. From now on this will be called the **Leg Joint Sphere**.

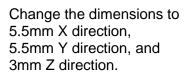

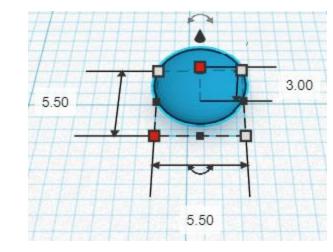

#### Align Leg Joint Cylinder and Leg Joint Sphere

centered in X direction, centered of Y direction, and centered of Z direction.

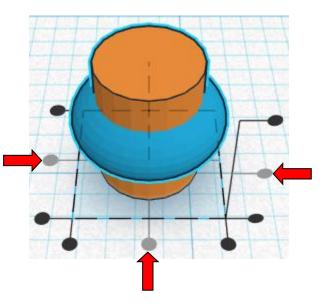

**Group** Leg Joint Cylinder and Leg Joint Sphere From now on this will be called the **Leg Joint Top** 

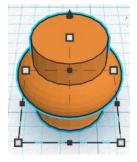

Align Leg and Leg Joint Top

centered in X direction, back of Y direction, and bottom of Z direction.

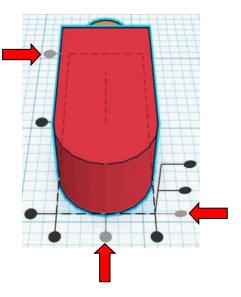

**Move** Leg (Must be in home view for this to work!) move down in negative Y direction 2mm

**Hint:** Select <u>Leg</u> and push down arrow key 2 times.

Before

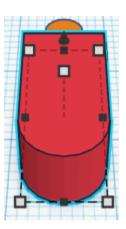

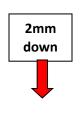

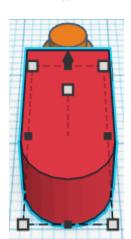

After

**Group** Leg and Leg Joint Top From now on this will be called the Leg

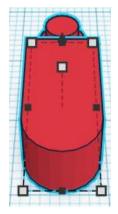

Remember the Leg Joint Cutout back on page 19 that was set aside?

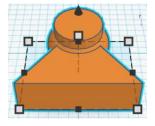

**Change** <u>Leg Joint Cutout</u> to **Hole** by selecting <u>Leg Joint Cutout</u> and typing "h".

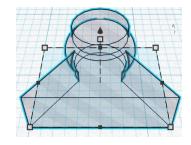

Align Leg and Leg Joint Cutout

centered in X direction, front of Y direction, and bottom of Z direction.

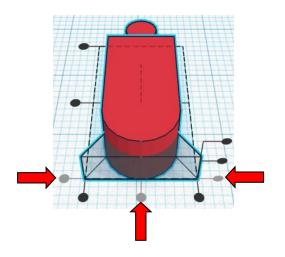

Move Leg (Must be in home view for this to work!) move up in positive Y direction 3mm

Hint: Select <u>Leg</u> and push up arrow key 3 times.

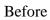

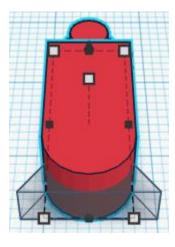

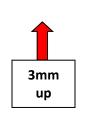

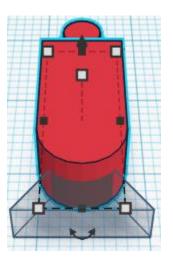

After

**Group** Leg and Leg Joint Cutout From now on this will be called the Leg

Duplicate Leg 2 times From now on this will be called the Upper Leg, Lower Leg, & Upper Arm

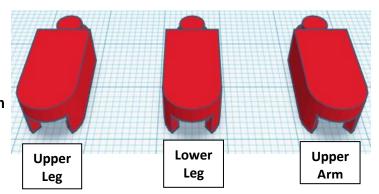

36

Bring in a Box, located in Basic Shapes on the right 1 shapes down. From now on this will be called the **Lower Leg Extension**.

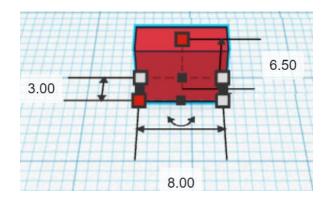

Change the dimensions to 8mm X direction, 3mm Y direction, and 6.5mm Z direction.

Bring in a Cylinder, located in Basic Shapes on the left 2 shapes down. From now on this will be called the **Lower Leg Extension Cutout**.

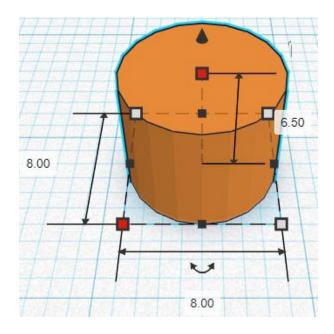

Change the dimensions to 8mm X direction, 8mm Y direction, and 6.5mm Z direction.

**Change** Lower Leg Extension Cutout to **Hole** by selecting Lower Leg Extension Cutout and typing "h".

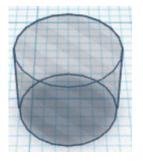

#### Align Lower Leg Extension and Lower Leg Extension Cutout

centered in X direction, front of Y direction, and bottom of Z direction.

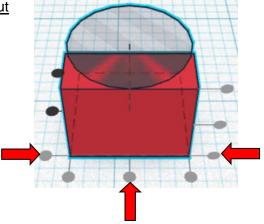

**Move** Lower Leg Extension (Must be in home view for this to work!) move down in negative Y direction 1mm

Hint: Select Lower Leg Extension and push down arrow key 1 times.

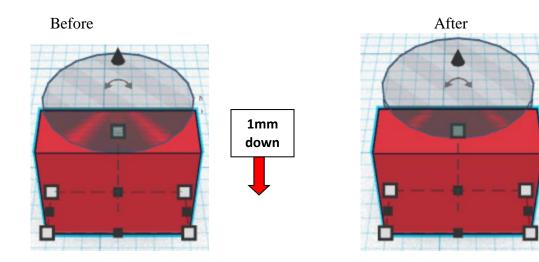

**Group** Lower Leg Extension and Lower Leg Extension Cutout From now on this will be called the **Lower Leg Extension** 

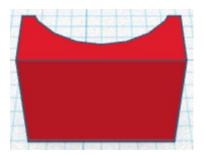

#### Align Lower Leg Extension and Lower Leg

centered in X direction, back of Y direction, and bottom of Z direction.

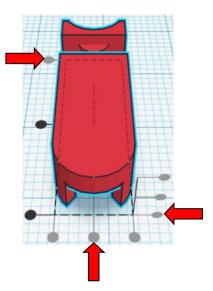

**Move** Lower Leg Extension (Must be in home view for this to work!) move down in negative Y direction 6mm

**Hint:** Select Lower Leg Extension and push down arrow key 6 times.

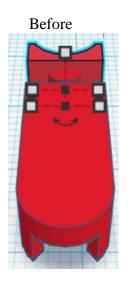

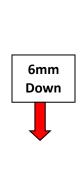

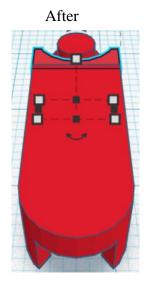

**Group** Lower Leg Extension and Lower Leg From now on this will be called the **Lower Leg** 

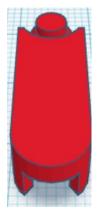

Duplicate Lower Leg 1 times From now on this will be called the Lower Leg, & Lower Arm

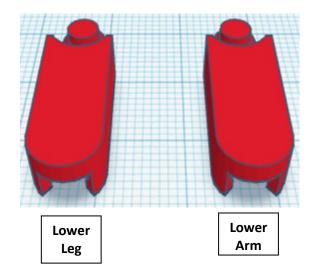

Set Lower Arm off to the side

Duplicate Lower Leg 1 times From now on this will be called the Lower Leg 2

Move Lower Leg 2 (Must be in home view for this to work!) move down in negative Y direction 20mm

Hint: Select Lower Leg 2 and push down arrow key 20 times. or Select Lower Leg 2 and hold down shift and push down arrow key 2 time. Then release shift and push down arrow key 3 more times. Before After 20mm Down

Bottom View (should be centered in socket

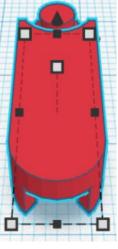

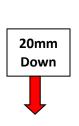

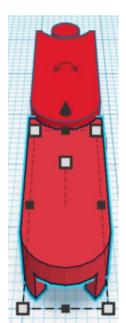

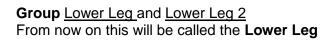

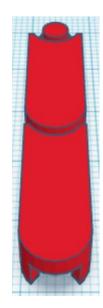

#### Align Lower Leg and Upper Leg

centered in X direction, back of Y direction, and bottom of Z direction.

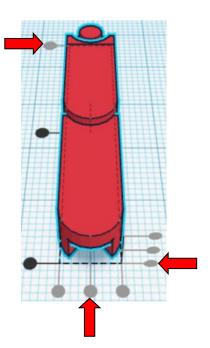

Hint: Select Lower Leg and push down arrow key 20 times.

or Select Lower Leg and hold down shift and push down arrow key 2 time.

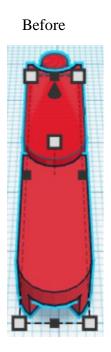

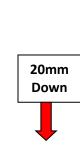

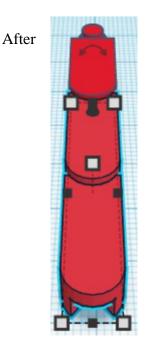

**Group** Lower Leg and Upper Leg From now on this will be called the **Leg** 

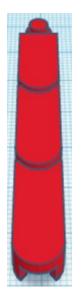

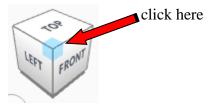

Before After XZ plane VZ plane VZ plane VZ plane VY plane Use this one O°

Rotate the Leg clockwise 35 degrees in XY plane.

# Bring in a Cylinder, located in Basic Shapes on the left 2 shapes down.

From now on this will be called the Foot.

Change the dimensions to 30mm X direction, 10mm Y direction, and 7mm Z direction.

#### Align Leg and Foot

left in X direction, front of Y direction, and bottom of Z direction.

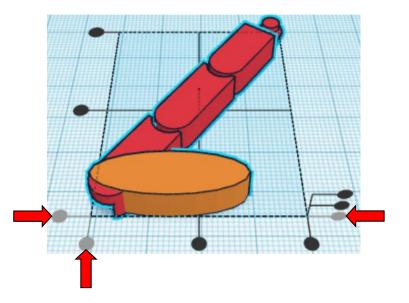

Move Foot (Must be in home view for this to work!) move down in negative Y direction 1mm and move left in negative X direction 19mm

Hint: Select Foot and push down arrow key 1 time.

And Select Foot

Select <u>Foot</u> and push left arrow key 19 time. Or

Select Foot and push down arrow key 1 time.

And

Select <u>Foot</u> and hold down shift and push left arrow key 1 time. Then release shift and push left arrow key 9 more times.

Before

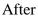

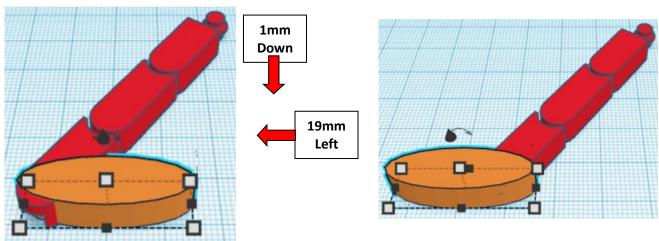

**Group** Leg and Foot From now on this will be called the Leg

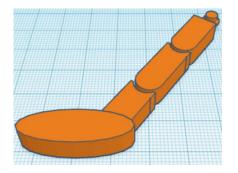

**Duplicate** Leg 1 time From now on this will be called the **Right Leg** 

Flip Right Leg in X direction.

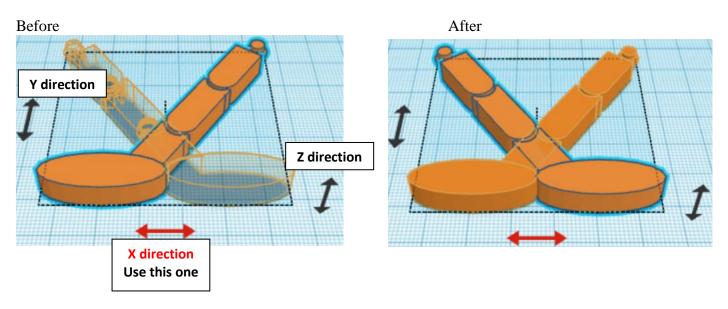

**Move** <u>Right Leg</u> (Must be in home view for this to work!) move right in positive X direction 64mm

Hint: Select <u>Right Leg</u> and push right arrow key 64 times.

or

Select <u>Right Leg</u> and hold down shift and push right arrow key 6 time. Then release shift and push right arrow key 4 more times.

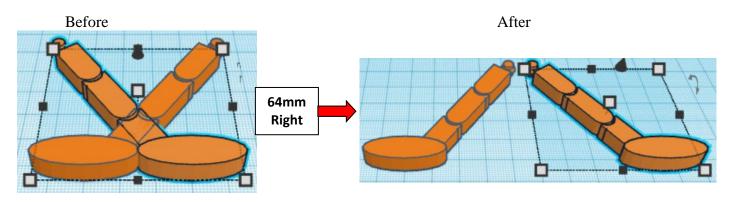

**Group** Leg and <u>Right Leg</u> From now on this will be called the **Legs** 

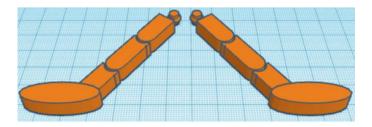

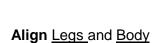

centered in X direction, front of Y direction, and bottom of Z direction.

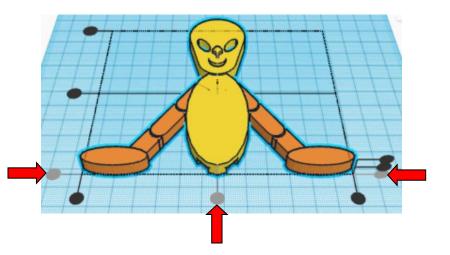

**Move** <u>Legs</u> (Must be in home view for this to work!) move down in negative Y direction 47mm

Hint: Select Legs and push down arrow key 47 time.

Or

Select <u>Legs</u> and hold down shift and push down arrow key 4 time. Then release shift and push left arrow key 7 more times.

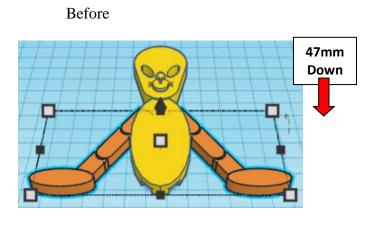

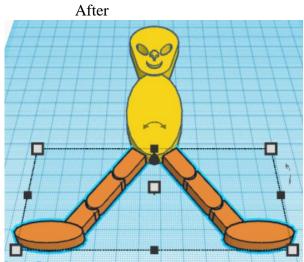

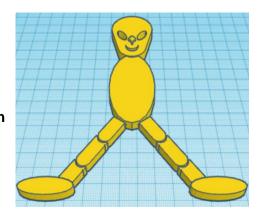

**Group** Legs and <u>Body</u> From now on this will be called the **Alien** 

## Hand:

Bring in a Cylinder, located in Basic Shapes on the left 2 shapes down. From now on this will be called the **Hand.** 

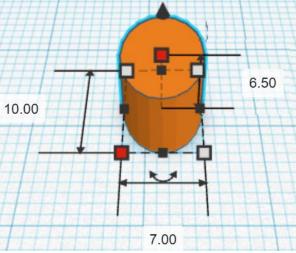

Change the dimensions to 7mm X direction, 10mm Y direction, and 6.5mm Z direction.

Bring in a Cylinder, located in Basic Shapes on the left 2 shapes down.

From now on this will be called the **Thumb**.

Change the dimensions to 10mm X direction, 2mm Y direction, and 6.5mm Z direction.

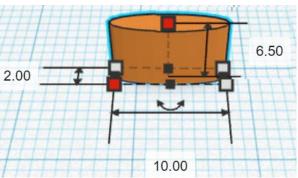

Align Hand and Thumb

right in X direction, centered of Y direction, and bottom of Z direction.

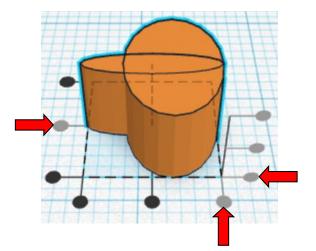

**Group** <u>Hand</u> and <u>Thumb</u> From now on this will be called the **Hand** 

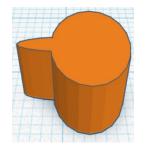

Bring in a Cylinder, located in Basic Shapes on the left 2 shapes down. From now on this will be called the **Finger 1**.

Change the dimensions to 2mm X direction, 12mm Y direction, and 6.5mm Z direction.

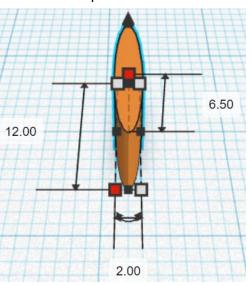

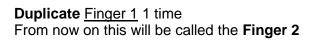

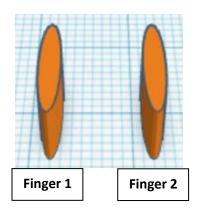

Go to TOP LEFT FRONT view for rotations

Rotate the Finger 2 clockwise 15 degrees in XY plane.

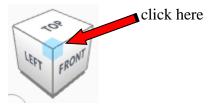

Before XZ plane YZ plane YZ plane VZ plane VZ plane O° After

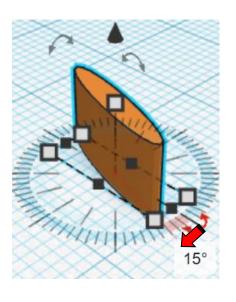

**Duplicate** Finger 2 1 time From now on this will be called the **Finger 3** 

Flip Finger 3 in X direction.

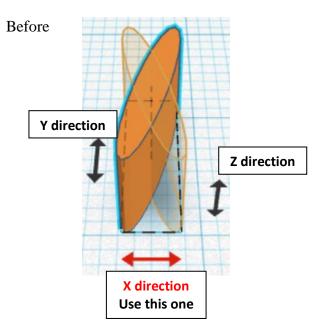

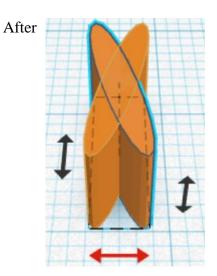

**Move** <u>Finger 3</u> (Must be in home view for this to work!) move right in positive X direction 4mm

Hint: Select Finger 3 and push right arrow key 4 times.

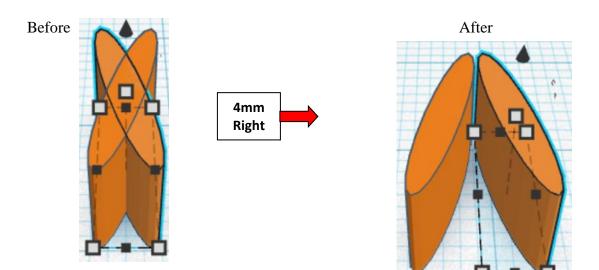

Group <u>Finger 2</u> and <u>Finger 3</u> From now on this will be called the **Fingers 2 & 3** 

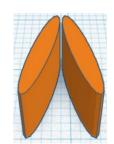

Align Finger 1 and Fingers 2 & 3

centered in X direction, centered of Y direction, and bottom of Z direction.

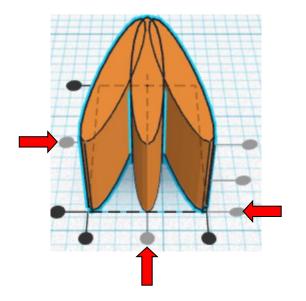

**Move** Finger 1 (Must be in home view for this to work!) move down in negative Y direction 2mm

Hint: Select Finger 1 and push down arrow key 2 times.

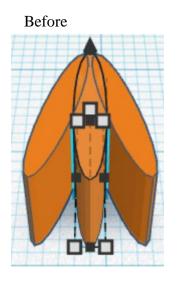

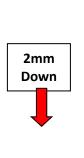

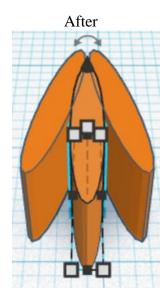

**Group** <u>Finger 1 and Fingers 2 & 3</u> From now on this will be called the **Fingers** 

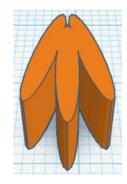

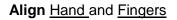

right in X direction, back of Y direction, and bottom of Z direction.

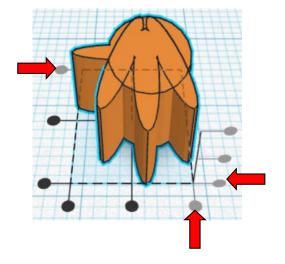

**Move** <u>Fingers</u> (Must be in home view for this to work!) move down in negative Y direction 3mm

Hint: Select Fingers and push down arrow key 3 times.

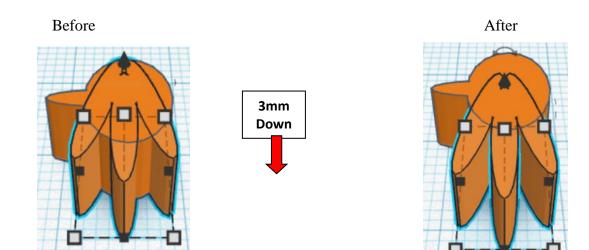

**Group** <u>Hand</u> and <u>Fingers</u> From now on this will be called the **Hand** 

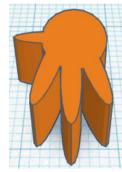

Bring in a Box, located in Basic Shapes on the right 1 shapes down. From now on this will be called the **Hand Joint**.

Change the dimensions to 2mm X direction, 8mm Y direction, and 3.5mm Z direction.

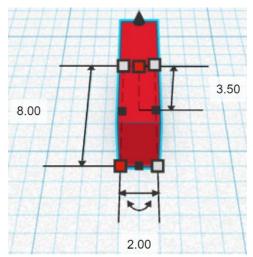

#### Align Hand and Hand Joint

centered of X direction, back of Y direction, and bottom of Z direction.

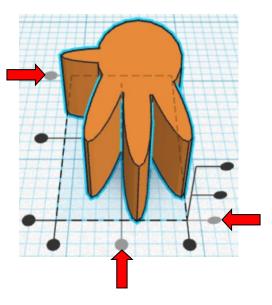

Move Hand<br/>move down in negative Y direction 7mmand<br/>move left in negative X direction 2mm

Hint: Select <u>Hand</u> and push down arrow key 6 times. And

Select Hand and push left arrow key 2 times.

#### Before

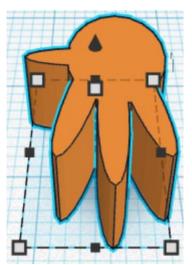

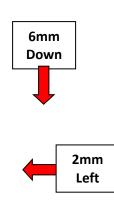

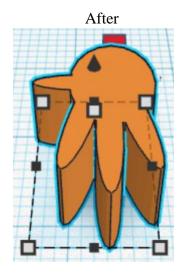

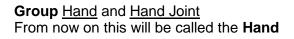

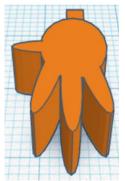

Bring in a Cylinder, located in Basic Shapes on the left 2 shapes down. From now on this will be called the **Hand Joint Cylinder**.

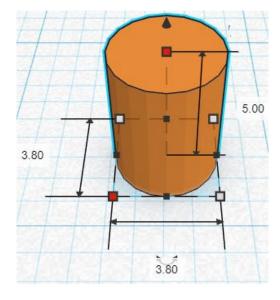

Change the dimensions to 3.8mm X direction, 3.8mm Y direction, and 5mm Z direction.

Bring in a Sphere, located in Basic Shapes on the center 2 shapes down. From now on this will be called the **Hand Joint Sphere**.

Change the dimensions to 5.5mm X direction, 5.5mm Y direction, and 3mm Z direction.

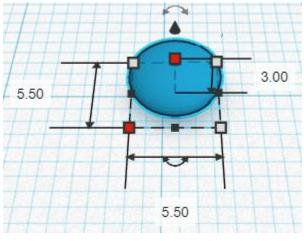

Align Hand Joint Cylinder and Hand Joint Sphere

centered in X direction, centered of Y direction, and centered of Z direction.

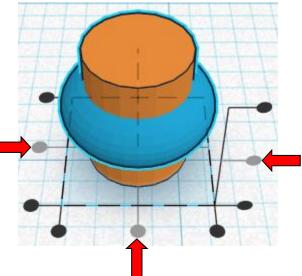

**Group** <u>Hand Joint Cylinder</u> and <u>Hand Joint Sphere</u> From now on this will be called the **Hand Joint Top** 

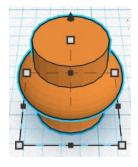

Align Hand and Hand Joint Top

centered in X direction, back of Y direction, and bottom of Z direction.

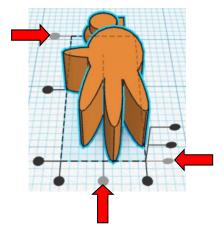

Move <u>Hand</u> (Must be in home view for this to work!) move down in negative Y direction 2mm and move left in negative X direction 2mm

#### Hint: Select <u>Hand</u> and push down arrow key 2 times.

And

Select Hand and push left arrow key 2 times.

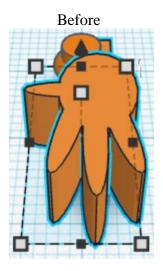

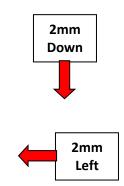

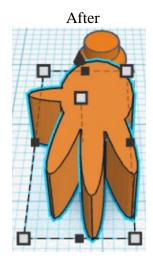

**Group** <u>Hand</u> and <u>Hand Joint Top</u> From now on this will be called the **Hand** 

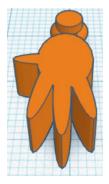

Align Lower Arm and Upper Arm

centered in X direction, back of Y direction, and bottom of Z direction.

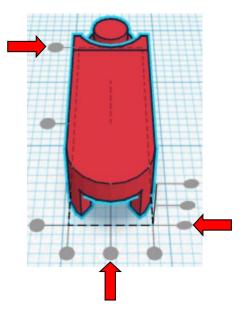

**Move** Lower Arm (Must be in home view for this to work!) move down in negative Y direction 20mm

Hint: Select Lower Leg and push down arrow key 20 times.

#### or

Select Lower Leg and hold down shift and push down arrow key 2 time.

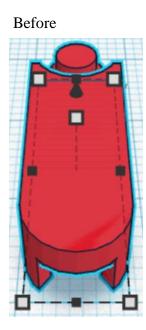

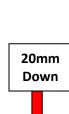

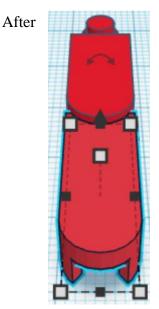

**Group** Lower Arm and Upper Arm From now on this will be called the **Arm** 

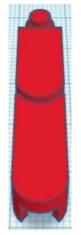

Align  $\underline{\text{Hand}} \text{ and } \underline{\text{Arm}}$ 

centered in X direction, back of Y direction, and bottom of Z direction.

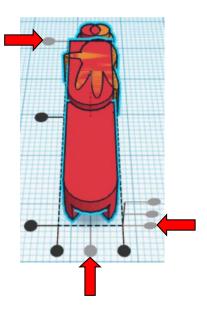

Move Hand(Must be in home view for this to work!)move down in negative Y direction 40mmandmove left in negative X direction 2mm

Hint: Select Hand and push down arrow key 40 times.

And Select <u>Hand</u> and push left arrow key 2 times. Or Select <u>Hand</u> and hold shift and push down arrow key 4 times. And Select <u>Hand</u> and push left arrow key 2 times.

Before

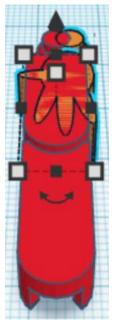

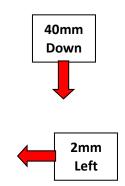

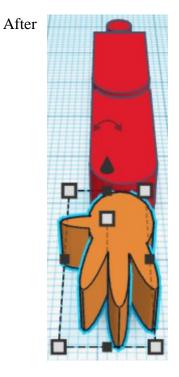

**Group** <u>Hand</u> and <u>Arm</u> From now on this will be called the **Arm** 

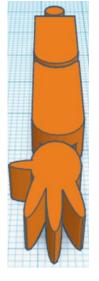

Go to TOP LEFT FRONT view for rotations

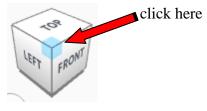

After

Rotate the Arm clockwise 115 degrees in XY plane.

#### Before

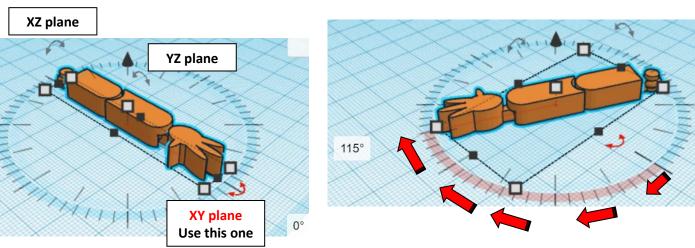

Duplicate <u>Arm</u> 1 time From now on this will be called the **Right Arm** 

Flip Right Arm in X direction.

Before

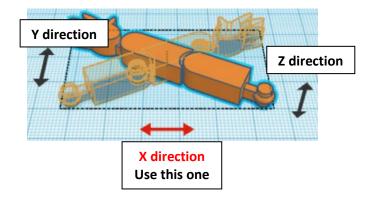

After

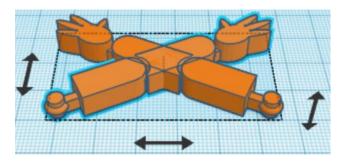

**Move** <u>Right Arm</u> (Must be in home view for this to work!) move right in positive X direction 69mm

Hint: Select <u>Right Arm</u> and push right arrow key 69 times.

Or

Select <u>Right Arm</u> and hold shift and push right arrow key 6 times. Then release shift and push right arrow key 9 more times.

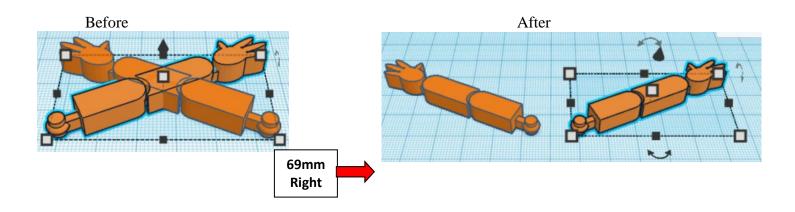

**Group** <u>Arm</u> and <u>Right Arm</u> From now on this will be called the **Arms** 

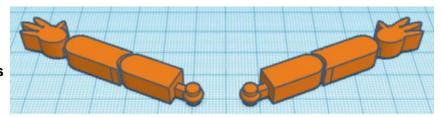

#### Align Alien and Arms

centered in X direction, centered of Y direction, and bottom of Z direction.

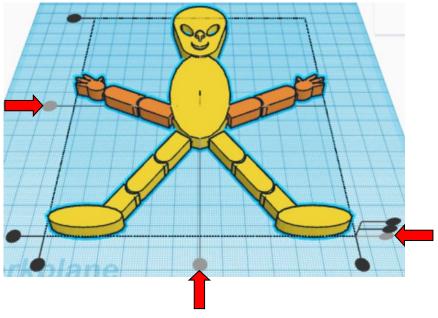

**Move** <u>Arms</u> (Must be in home view for this to work!) move up in positive Y direction 33mm

Hint: Select <u>Arms</u> and push up arrow key 33 times.

Or

Select <u>Arms</u> and hold shift and push up arrow key 3 times. Then release shift and push up arrow key 3 more times.

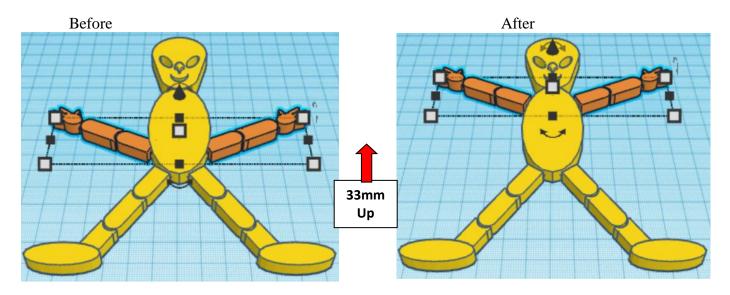

Group <u>Alien</u> and <u>Arms</u> From now on this will be called the **Dancing Alien** 

You are done! Print and wiggle each joint. Joints will sometimes stick.

Reference to Aligning, Flip direction, Move direction, and Rotate direction.

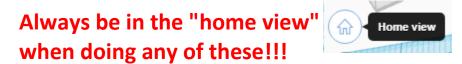

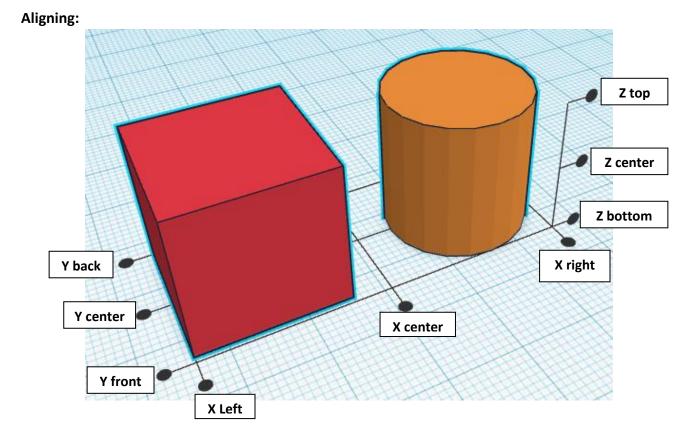

Flip or Mirror and Move:

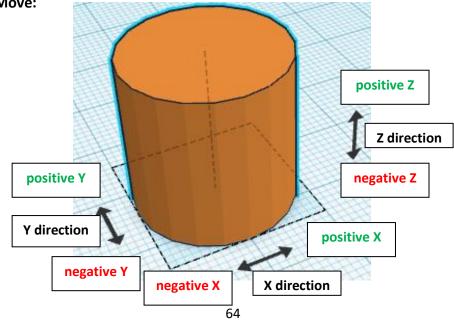

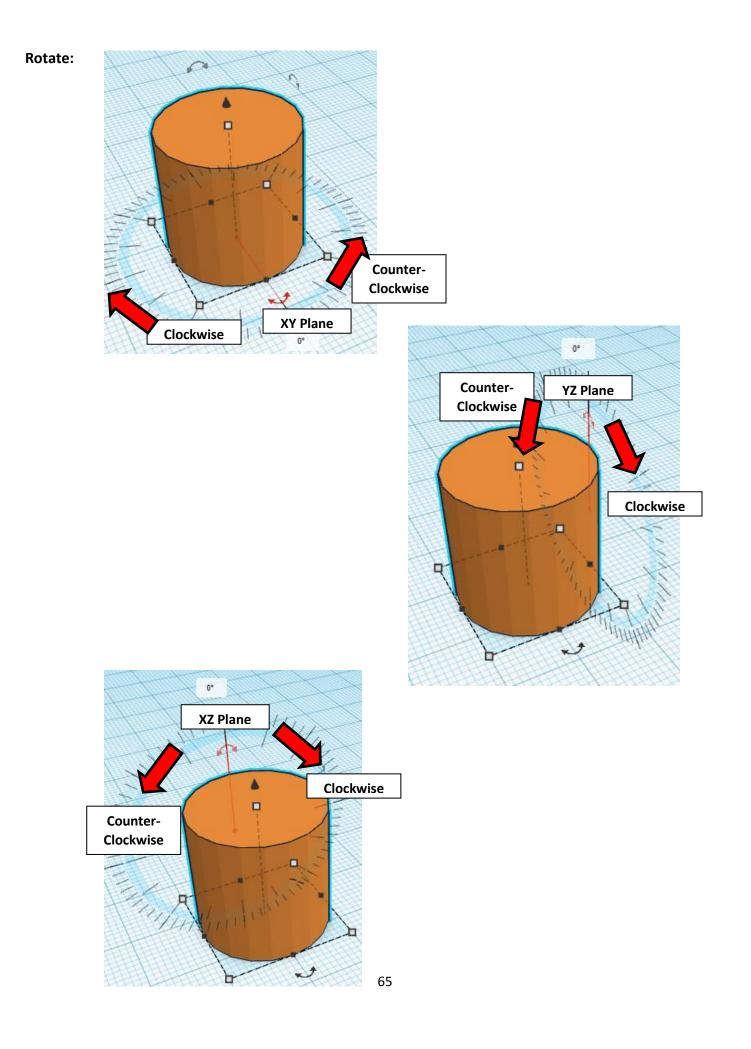

# TinkerCAD TIN KER Tool Guide CAD

## Most used Keyboard Shortcuts:

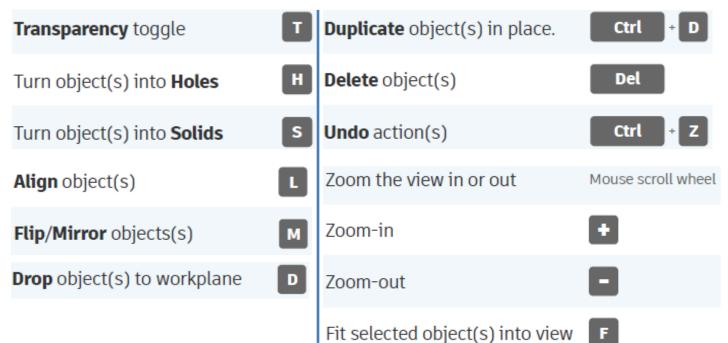

# Moving Object(s):

## To move object(s) with mouse:

## In XY Plane (left/right and forward/ backward)

Click and hold left mouse button on object.

Move mouse to desired location.

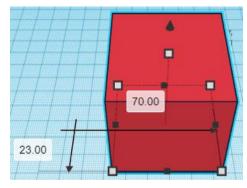

# Moving Object(s) continued:

## In Z direction (up/down)

Select object with left mouse button. Notice that several shapes appear on object, (white squares, black squares, black cone, ect...)

Click and hold left mouse button on the <u>black cone</u> at top of object. Move mouse up or down to desired height.

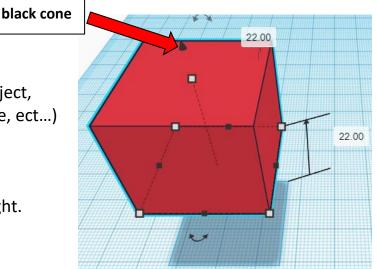

### To move object(s) with keyboard:

### In XY Plane (left/right and forward/ backward)

Select object with left mouse button.

Use arrow keys to move the object in <u>1mm</u> increments.

## In XY Plane (fast) (left/right and forward/ backward)

Select object with left mouse button.

Hold shift key and use arrow keys to move the object in <u>10mm</u> increments.

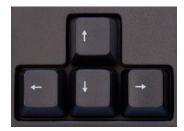

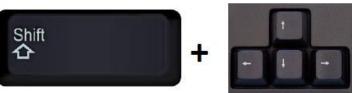

# Moving Object(s) continued:

## In Z direction (up/down)

Select object with left mouse button.

Hold control button and use up and down arrow keys to move the object in <u>1mm</u> increments.

## In Z direction (fast) (up/down)

Select object with left mouse button.

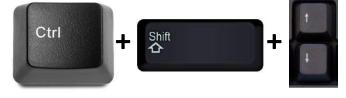

Hold control button and hold shift button

and use up and down arrow keys to move the object in 10mm increments.

## Using on screen icons:

TinkerCAD main screen:

(I know this doesn't look like an icon button, but it is)

## My designs:

Pulls up menu of your designs.

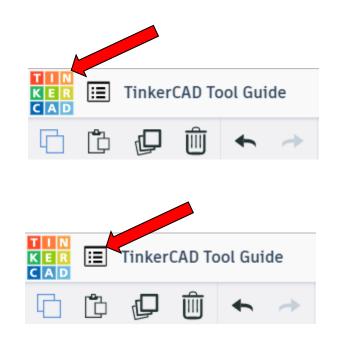

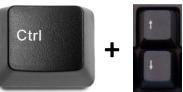

### Design name:

TinkerCAD automatically names your design a random name. Click here to change your design name.

### Copy:

Select shape. Click copy or use ctrl + c Paste to copy or go into new design and paste to copy.

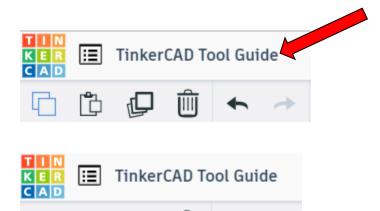

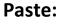

After using copy, click paste or use ctrl + v to paste.

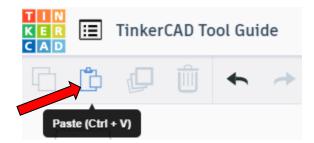

Copy (Ctrl + C)

#### **Duplicate:**

Similar to copy, but can't copy to other designs. Select shape. Click duplicate or use ctrl + d It will appear as if nothing happened, but if you move the shape you will see then duplicate underneath.

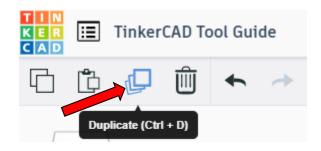

#### **Delete:**

Select shape. Click delete or delete key.

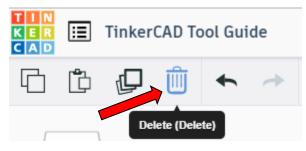

## Undo:

Click undo or use ctrl + z This will undo your last command. This can be repeated.

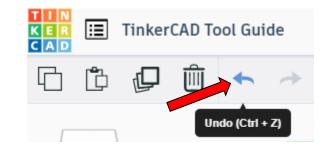

### Redo:

Click redo or use ctrl + y This will redo your last undo command, can only be used after using the undo command.

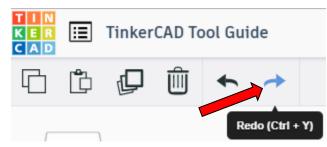

### **Change View:**

#### To change view with mouse:

Right click and hold anywhere in work area. While holding right mouse button move mouse. This will change the view of the work area.

#### To change view with icons:

Left click on view box. Where you click determines the view shown.

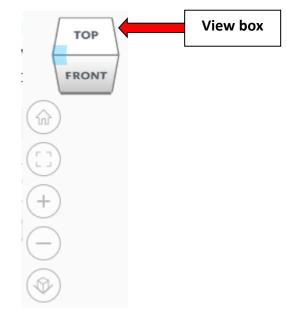

### Change view to home view:

Most TinkerCAD Tutorials only work while in home view.

Click on home view icon to go to the home view.

You can also use the view box between the top and front view to change to the home view.

#### Fit all in view:

If you lose an object off the screen, you can click on Fit all in view to un-zoom to see all objects.

#### Fit one or more object(s) in view:

If you want to only see one or more object(s) in the view then select the object(s) and click Fit all in view or click the "f" key. This will zoom in on the object(s).

#### Zoom in:

Click the Zoom in icon or click the "+" key to zoom in.

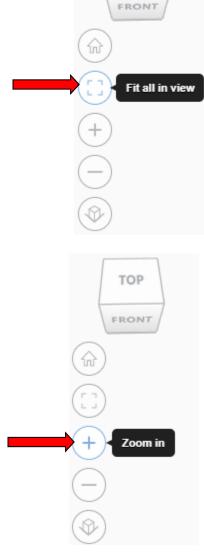

TOP

TOP

FRONT

Home view

ŵ

#### Zoom out:

Click the Zoom out icon or click the "-" key to zoom out.

ungroup button or click ctrl + shift + G

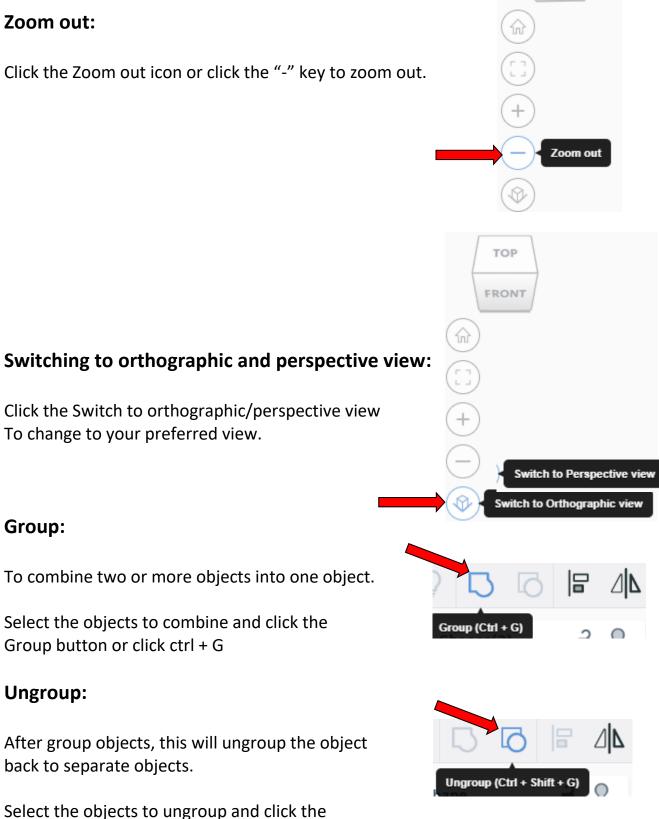

TOP

FRONT

72

## Align:

To perfectly center objects to each other or To line up objects along their edges then use align.

Select the objects to align and click the align button or click "L"

## Flip (Mirror):

This is mainly used for symmetric builds, you create one half, duplicate it, then flip it and move it in place and group it.

Select the objects to flip and click the flip button or click "M"

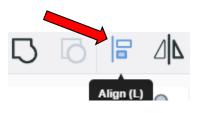

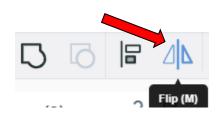

## Full list of Keyboard Shortcuts MOVING OBJECT(S) (Using keyboard)

| Move along X/Y axis      |                       |
|--------------------------|-----------------------|
| Move along Z axis        | Ctrl → ♥ / ♠          |
| ×10 Nudge along X/Y axis | Shift + 🗲 / 🛧 / 🛨 / 🗲 |
| ×10 Nudge along Z axis   | Ctrl + Shift + 🗡 / 🔺  |

#### **KEYBOARD + MOUSE SHORTCUTS**

(Press and hold the keys, then click and drag the mouse)

| Duplicate dragged object(s)     | Alt + Drag left mouse button |
|---------------------------------|------------------------------|
| Select multiple object(s)       | Shift + Left mouse button    |
| 45° rotation                    | Shift (Hold while rotating)  |
| Scale in one direction          | Alt + Hold side handle       |
| Scale in two directions         | Alt + Hold corner handle     |
| Uniform scale                   | Shift + Hold corner handle   |
| Uniform scale in all directions | Alt + Shift + Corner handle  |
| Uniform scale in all directions | Alt + Shift + Top handle     |

#### VIEWING DESIGNS

(With the help of a mouse or a mouse pad)

| Orbit the view                   | Right mouse button         |
|----------------------------------|----------------------------|
| Orbit the view                   | Ctrl + Left mouse button   |
| Pan the view                     | Shift + Right mouse button |
| Pan the view                     | Ctrl + Shift + left button |
| Zoom the view in or out          | Mouse scroll wheel         |
| Zoom-in                          | +                          |
| Zoom-out                         |                            |
| Fit selected object(s) into view | F                          |

#### **OBJECT SETTINGS**

| Transparency toggle               | T                |
|-----------------------------------|------------------|
| Turn object(s) into Holes         | Н                |
| Turn object(s) into <b>Solids</b> | S                |
| Lock or Unlock object(s)          | Ctrl + L         |
| Hide object(s)                    | Ctrl + H         |
| Show all hidden object(s)         | Ctrl + Shift + H |

#### **TOOLS AND COMMANDS**

| Copy object(s)                     | Ctrl + C                            |
|------------------------------------|-------------------------------------|
| Paste object(s)                    | Ctrl + V                            |
| Duplicate object(s) in place.      | Ctrl + D                            |
| Delete object(s)                   | Del                                 |
| <b>Undo</b> action(s)              | Ctrl + Z                            |
| Redo action(s)                     | Ctrl + Y                            |
| Redo action(s)                     | Ctrl + Shift + Z                    |
| Group object(s)                    | Ctrl + G                            |
| <b>Un-group</b> object(s)          | Ctrl + Shift + G                    |
| Align object(s)                    |                                     |
| Flip/Mirror objects(s)             | м                                   |
| Select all object(s)               | Ctrl + A                            |
| Place a <b>Ruler</b>               | R ( Shift toggle midpoint/center )  |
| Place a Workplane                  | W ( press Shift to flip direction ) |
| <b>Drop</b> object(s) to workplane | D                                   |